# インストールおよびリリース・ノート **Sybase® SDK DB-Library™ Kerberos Authentication Option 15.7**

ドキュメント ID:DC01826-01-1570-02 改訂:2012 年 4 月 19 日

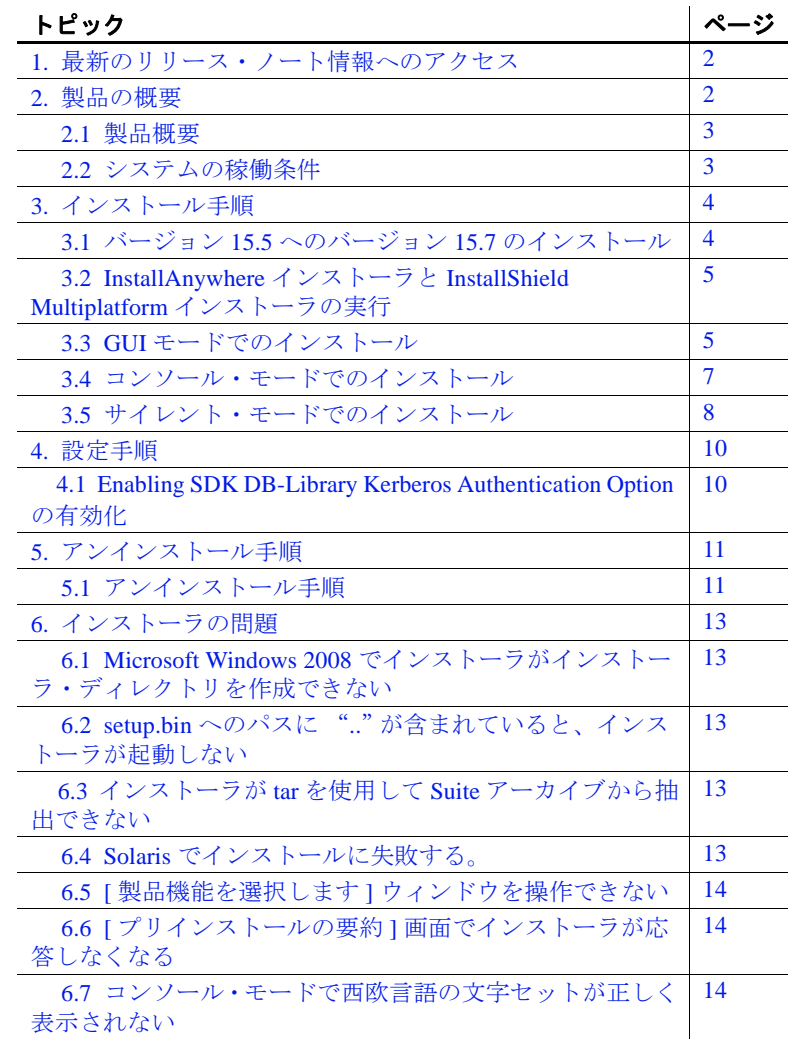

Copyright 2012 by Sybase, Inc. All rights reserved. Sybase の商標は、Sybase の商標リスト (http://www.sybase.com/detail?id=1011207 からダウンロード可能 ) で確認できます。Sybase およびこのリストに掲載されている商標は、米国法人 Sybase, Inc. の商標です。 R は、米国における登録商標であることを示します。このマニュアルに記載されている SAP、その他の SAP 製品、サービス、および 関連するロゴは、ドイツおよびその他の国における SAP AG の商標または登録商標です。Java および Java 関連の商標は、米国および その他の国における Oracle およびその関連会社の商標または登録商標です。Unicode と Unicode のロゴは、Unicode, Inc. の登録商標で す。このマニュアルに記載されている上記以外の社名および製品名は、当該各社の商標または登録商標の場合があります。

1. 最新のリリース・ノート情報へのアクセスSybase SDK DB-Library Kerberos Authentication Option 15.7

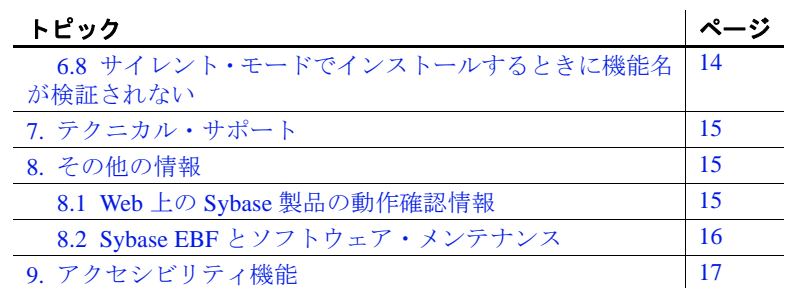

# <span id="page-1-0"></span>**1.** 最新のリリース・ノート情報へのアクセス

このリリース・ノートの最新バージョン (英語版)にはインターネッ トからアクセスできます。製品のリリース後に追加された製品および マニュアルに関する重要な情報は、Sybase® Product Documentation Web サイトで確認してください。

- ❖ **Sybase Product Documentation Web** サイトのリリース・ノートにアクセ スする
	- 1 Product Documentation (http://www.sybase.com/support/manuals/) を開 きます。
	- 2 製品を選択します。
	- 3 [Document Set] リストから、製品のバージョンを選択します。
	- 4 マニュアルのリストから、使用しているプラットフォームのリ リース・ノートへのリンクを選択します。PDF バージョンをダウ ンロードするか、オンライン・マニュアルを参照することができ ます。

# <span id="page-1-1"></span>**2.** 製品の概要

Sybase Software Developer's Kit (SDK) DB-Library™ Kerberos Authentication Option バージョン 15.7 は、以下で利用できます。

- Linux x86 32 ビット版
- Microsoft Windows x86 32 ビット版
- Solaris SPARC 32 ビット版および 64 ビット版

サポートされるオペレーティング・システムの最新のリストについては、 Sybase platform certifications page

(http://certification.sybase.com/ucr/search.do) を参照してください。SDK が構築およびテストされたプラットフォーム、コンパイラ、およびサー ドパーティ製品のリストについては、『新機能ノート Open Server 15.7 および SDK 15.7 Windows、Linux、UNIX 版』を参照してください。

### <span id="page-2-0"></span>**2.1** 製品概要

Sybase SDK DB-Library Kerberos Authentication Option では、MIT Kerberos セキュリティ・メカニズムを DB-Library で使用できます。 DB-Library でサポートされる Kerberos セキュリティ・メカニズムの機 能は、ネットワーク認証サービスと相互認証サービスのみです。

### <span id="page-2-1"></span>**2.2** システムの稼働条件

[表](#page-2-2) 1 は、SDK DB-Library Kerberos Authentication Option をインストール するためのシステム稼働条件を示します。

| ハードウェアとオペレーティン | 次のいずれかになります。                                              |
|----------------|-----------------------------------------------------------|
| グ・システム         | • Linux x86 32 ビット版                                       |
|                | • Microsoft Windows x86 32 ビット版                           |
|                | • Solaris SPARC 32 ビット版および 64 ビット版                        |
|                | サポートされるオペレーティング・システムの最新のリストにつ                             |
|                | いては、Sybase platform certifications page                   |
|                | (http://certification.sybase.com/ucr/search.do)を参照してください。 |
| ディスク領域         | • Linux x86 32 ビット版 - 104MB                               |
|                | • Microsoft Windows x86 32 ビット版 - 96MB                    |
|                | • Solaris SPARC 32 ビット版および 64 ビット版 - 141MB                |
| Sybase SDK     | SDK 15.7 以降                                               |

<span id="page-2-2"></span>表 **1**:システムの稼働条件

# <span id="page-3-0"></span>**3.** インストール手順

この項では、次のインストール・モードを使用して SDK DB-Library Kerberos Authentication Option をインストールする方法について説明し ます。

- 1 GUI(グラフィカル・ユーザ・インタフェース ) モード ー インス トーラ・インタフェース を使用してコンポーネントをインストー ルします。
- 2 コンソール・モード コマンド・ライン環境でコンポーネント をインストールします。
- 3 サイレント・モード 製品をユーザーとのインタラクションな しでインストールします。このモードは、複数のマシンで同一の インストールを行う場合に便利です。

注意 インストール中に問題が発生した場合は、インストール・ロ グ・ファイル *Kerberos\_Suite.log* をチェックして、インストール処理の 記録を確認します。*Kerberos\_Suite.log* は、*%SYBASE%\log\* (Microsoft Windows の場合 ) または *\$SYBASE/log/* (UNIX プラットフォームの場合 ) にあります。ここで、*%SYBASE%* または *\$SYBASE* は、インストー ル・ディレクトリです。

## <span id="page-3-1"></span>**3.1** バージョン **15.5** へのバージョン **15.7** のインストール

SDK DB-Library Kerberos Authentication Option version 15.7 はバージョン 15.5 の置き換え用バージョンです。既存の バージョン 15.5 ディレク トリに バージョン 15.7 をインストールすると、バージョン 15.7 の ファイルによって 15.5 のファイルが上書きされます。Sybase では、 SDK 15.7 をインストールする前に、SDK 15.5 ディレクトリをバック アップすることをおすすめします。

## <span id="page-4-0"></span>**3.2 InstallAnywhere** インストーラと **InstallShield Multiplatform** イン ストーラの実行

InstallAnywhere および InstallShield Multiplatform によって生成された一 部のファイルは、同じファイル名を共有します。このことは、 InstallAnywhere と InstallShield の両方のテクノロジを使用して、製品 を同じインストール・ディレクトリにインストールする場合、または そこからアンインストールする場合に問題になります。これは、両方 のインストーラによって使用されるファイルが警告なしで上書きまた は削除されるためです。Sybase では、InstallShield および InstallAnywhere を使用して、同じインストール・ディレクトリにイン ストールしたり、またはそこからアンインストールしたりしないこと をおすすめします。

# <span id="page-4-1"></span>**3.3 GUI** モードでのインストール

次の手順に従って SDK DB-Library Kerberos Authentication Option を GUI モードでインストールします。

- ❖ **GUI** モードでのインストール
	- 1 お使いになる ID がソフトウェアのインストール権限を持つよう、 管理者としてログインしてください。
	- 2 インストーラを起動します。
		- Microsoft Windows の場合: CD からインストールする場合、 インストーラは自動的に起動します。起動しない場合や、ダ ウンロードしたファイルからインストールする場合は、[ ス タート ] - [ ファイル名を指定して実行 ] を選択し、次のよう に入力します。

*x:*\*path*\setup.exe

*setup.exe*は SDK DB-Library Kerberos Authentication Optiont をインス トールする実行ファイル、x:\path\ は setup.exe へのパスです。

• UNIX プラットフォームの場合:

cd /cdrom/*cdromn*/pathname ./setup.bin

各パラメータの意味は次のとおりです。

- *cdrom/cdromn* は、CD ドライブをマウントしたときに指定 したディレクトリ ( マウント・ポイント ) です。たとえば Solaris では、マウント・ポイントは *cdrom/cdrom0* となる 場合があります。
- *setup.bin* は SDK DB-Library Kerberos Authentication Option をインストールする実行ファイルです。
- 3 概要を読みます。[ 次へ ] をクリックします。
- 4 ライセンス契約を読みます。

インストールを実行している地域を選択すると、その地域に適し た契約が表示されます。[ 指定したインストール地域における Sybase のライセンス条件に同意します ] を選択し、[ 次へ ] をク リックします。

続行するには、ライセンス契約に同意してください。

5 インストールフォルダを選択します。

デフォルト・ディレクトリを受け入れる場合は、[次へ]をクリッ クします。別のディレクトリを指定する場合は、[UI-Choose] をク リックするか、入力フィールドにディレクトリ・パスを入力して、 [ 次へ ] をクリックします。

• SDK が選択したインストール・ディレクトリにインストール されていない場合は、次のメッセージが表示されます。

> "Software Developer's Kit"を *directory\_name* 内で 見つけることができません。"Sybase SDK DB-Lib Kerberos Authentication Option"は "Software Developer's Kit"を必要とします。

[ 前へ ] をクリックして、SDK 15.7 またはそれ以降のバージョ ンを含むディレクトリを選択します。

• インストールされている SDK がバージョン 15.7 またはそれ以 降でない場合は、次のメッセージが表示されます。

> "15.7" の範囲内のバージョンの "Software Developer's Kit" を "/opt/sybase" 内で見つけることができません。 "Sybase SDK DB-Lib Kerberos Authentication Option" は "15.7" の範囲内のバージョンの "15.7" を必要 とします。

[ 前へ ] をクリックして、SDK 15.7 またはそれ以降のバージョ ンを含むディレクトリを選択します。

• インストール・ディレクトリが存在しない場合は、次のメッ セージが表示されます。

> ディレクトリ *directory\_name* は存在しません。 作成しますか?

[ いいえ ] をクリックして、SDK 15.7 またはそれ以降のバー ジョンを含むディレクトリを選択します。

• インストール・ディレクトリに Sybase 製品が格納されている 場合は、次のメッセージが表示されます。

> 警告 : 既存のディレクトリへのインストールを選択しました。 このインストールを続行する場合、インストールするように選 択した製品の古いバージョンがこのディレクリで検出されると、 すべて置換されます。

継続すると、古い製品が SDK DB-Library Kerberos Authentication Option と一緒にインストールされていない場合 に、共通ファイルが上書きされます。

6 [ インストール前の概要 ] ウィンドウに表示された情報を確認します。 [ インストール ] をクリックします。

インストール・プログラムによって、すべてのコンポーネントが CD からアンロードされ、処理の進行状況が表示されます。

7 [ インストール完了 ] ウィンドウで、[ 完了 ] をクリックします。

### <span id="page-6-0"></span>**3.4** コンソール・モードでのインストール

グラフィカル・ユーザ・インタフェース (GUI) を使用しないでインス トーラを実行するには、コンソール・モードでインストーラを起動し ます。インストーラが自動的に起動する場合は、「キャンセル1をク リックして GUI インストールをキャンセルし、端末またはコンソール からセットアップ・プログラムを起動します。

#### ❖ コンソール・モードでのインストール

- 1 コマンド・ラインで次のように入力します。
	- Microsoft Windows の場合:

setupConsole.exe -i console

• UNIX プラットフォームの場合:

<sup>./</sup>setup.bin -i console

2 インストール作業の流れは、「GUI [モードでのインストール」](#page-4-1)(5 [ページ](#page-4-1) ) で説明した、GUI インストールの場合と同じです。ただ し、出力は端末ウィンドウに出力され、応答はキーボードを使用 して入力します。表示されるメッセージに従って、製品をインス トールします。

コマンド・ライン・オプションのリストについては、使用しているプ ラットフォームの『Software Developer's Kit/Open Server インストー ル・ガイド』を参照してください。

# <span id="page-7-0"></span>**3.5** サイレント・モードでのインストール

「サイレント ( 無人 )」インストールを実行するには、インストーラを 実行し、指定したインストール設定が含まれる応答ファイルを指定し ます。

#### **3.5.1** 応答ファイルの作成

GUI モードまたはコンソール・モードでインストールするときに応答 ファイルを作成するには、-r コマンド・ライン引数を指定します。-r 引数を指定することで、インストール・ウィザードのプロンプトへの 応答が記録され、インストール・ウィザードの終了時に応答ファイル が作成されます。応答ファイルは編集可能なテキスト・ファイルであ り、後続のインストールで使用する前に応答を変更できます。

GUI インストール時に応答ファイルを生成するには、次のコマンドを 実行します。

• Microsoft Windows の場合:

setupConsole.exe -r *responseFileName*

• UNIX プラットフォームの場合:

./setup.bin -r *responseFileName*

ここで、*responseFileName* は、応答ファイル用に選択する次のよ うなファイル名の絶対パスです。*C:*\*SDK*\*ResponseFile.txt* (Microsoft Windows の場合 ) または */home/sybase/SDK/ResponseFile.txt* (UNIX プラットフォームの場合 )

注意 指定したディレクトリ・パスがすでに存在している必要があり ます。

#### **3.5.2** サイレント・モードでのインストール

サイレント ( 無人 ) インストールでは、ユーザによる操作は伴いません。 すべてのインストール設定情報が応答ファイルから取得されます。これ は、複数の同一インストールを行う場合、またはインストール処理を完 全に自動化する場合に役立ちます。

注意 サイレント・モードでのインストール時に、Sybase ライセンス 契約に同意する必要があります。次のいずれかの方法を使用できます。

- 次のオプション -DAGREE TO SYBASE LICENSE=true をコマンド・ ライン引数に含める。
- 応答ファイルを編集して、次のプロパティを含めます。 AGREE TO SYBASE LICENSE=true.

サイレント・モードでインストールするには、次のコマンドを実行し ます。

• Microsoft Windows の場合:

setupConsole.exe -f *responseFileName* -i silent -DAGREE\_TO\_SYBASE\_LICENSE=true -DRUN\_SILENT=true

• UNIX プラットフォームの場合:

./setup.bin -f *responseFileName* -i silent -DAGREE TO SYBASE LICENSE=true -DRUN SILENT=true

*responseFileName* は、選択するインストール・オプションを含む ファイル名の絶対パスです。

GUI 画面がないことを除けば、インストーラの動作はすべて同じです。 サイレント・モードのインストール結果は、GUI モードで同じ応答を 行った場合とまったく同じになります。

警告! Microsoft Windows では、サイレント・インストール時にフォ アグラウンドで実行される setupConsole.exe を使用することをおすす めします。setup.exe はバックグラウンドで実行されるため、インス トールが異常終了したという印象を与える可能性があり、サイレン ト・インストールを使用して再度インストールが試行される結果にな ります。複数のインストールを同時に実行すると、Windows レジスト リが破壊され、オペレーティング・システムを再起動できなくなるこ とがあります。

# <span id="page-9-0"></span>**4.** 設定手順

設定に関する詳細は、以下のドキュメントを参照してください。

- 『Open Client/Server 設定ガイド UNIX 版』
	- 「第 6 章 セキュリティ・サービスの使い方」
	- 「付録 B 設定ファイル」
	- 「付録 D Kerberos セキュリティ・サービス」
- 『Open Client/Server 設定ガイド Windows 版』
	- 「第 6 章 セキュリティ・サービスの使い方」
	- 「付録 B 設定ファイル」

## <span id="page-9-1"></span>**4.1 Enabling SDK DB-Library Kerberos Authentication Option** の有 効化

❖ **Sybase SDK DB-Library Kerberos Authentication Option** の有効化

Sybase SDK DB-Library Kerberos Authentication Option を有効にする前 に、そのオプションが既存の SDK 15.7 またはそれ以降にインストー ルされていることを確認してください。

- 1 DB-Library に *sybdb.h* ではなく *sybdbn.h* をインクルードします。
- 2 dbsetversion を使用して DB-Library のバージョンを DBVERSION 100 以上に設定します。 DB-Library を最新バージョ ンに設定しないと、DB-Library はデフォルト・バージョンの DBVERSION\_46 に戻ります。これは Tabular Data Stream™ (TDS) プロトコル・レベルで新しいオプションをサポートしません。
- 3 新しいオプションを有効にするには、DBSETLNETWORKAUTH また は DBSETLMUTUALAUTH を使用し、dbopen を呼び出します。

注意 サーバのプリンシパル名とサーバのディレクトリ・エント リ名が異なる場合は、dbopen を呼び出す前に DBSETLSERVERPRINCIPAL を呼び出します。

また、DBSETLNETWORKAUTH、DBSETLMUTUALAUTH、または DBSETLSERVERPRINCIPAL を呼び出す前に、dbopen を呼び出すと、 アプリケーションが次に dbopen を呼び出すまで無効なままとなり ます。

4 アプリケーションを再コンパイルします。

# <span id="page-10-0"></span>**5.** アンインストール手順

SDK DB-Library Kerberos Authentication Option のインストーラには、 インストールした Sybase コンポーネントを削除するアンインストー ル機能があります。

アンインストールを実行する前に、次の問題を考慮する必要があります。

• 複数の Sybase 製品によって共有コンポーネントが同じディレクト リにインストールされている場合、その共有コンポーネントはす べての Sybase 製品をアンインストールするまで削除されません。

警告! SDK DB-Library Kerberos Authentication Option のインス トーラ以外のインストール・プログラムを使用してインストール された他の Sybase 製品を含むディレクトリに SDK DB-Library Kerberos Authentication Option が存在する場合は、これらをアンイ ンストールしないでください。アンインストールを実行すると、 Sybase 製品で共有されているコンポーネントが削除され、他の製 品の動作に影響を与える場合があります。

• アンインストール機能は、インストーラーからロードされたファ イルのみ削除します。ログ・ファイルや設定ファイルなどの一部 の Sybase ファイルは、管理目的で削除されずに残ります。すべて の製品をディレクトリからアンインストールした場合、残ってい る設定ファイルが必要ないときは、そのディレクトリを手動で削 除できます。

# <span id="page-10-1"></span>**5.1** アンインストール手順

SDK DB-Library Kerberos Authentication Option を GUI モードまたはコ ンソールモードでアンインストールできます。アンインストールを実 行する前に、アンインストールするソフトウェアを使用するすべての プロセスとアプリケーションを停止します。

#### ❖ **GUI** モードでのアンインストール

- 1 uninstall スクリプトを起動します。
	- Microsoft Windows の場合: [ スタート ] [ コントロール パネ ル ]-[ プログラムの追加と削除 ] を選択します。Sybase SDK DB-Lib Kerberos Authentication Option を選択して [ 削除 ] をク リックします。
	- UNIX プラットフォームの場合:

\$SYBASE/sybuninstall/KerberosSuite/uninstall

- 2 概要を読みます。[ 次へ ] をクリックします。
- 3 アンインストールの概要を読みます。[ アンインストール ] をク リックします。uninstall スクリプトが SDK DB-Library Kerberos Authentication Option を削除し、処理の進行状況が表示されます。

警告! [次へ]をクリックすると、uninstall プログラムがソフト ウェアをアンインストールします。この操作はキャンセルできま せん。

4 [ アンインストール完了 ] ウィンドウで、[ 完了 ] をクリックします。

#### ❖ コンソール・モードでのアンインストール

1 *%SYBASE%* (Microsoft Windows の場合 ) または *\$SYBASE* (UNIX プ ラットフォームの場合 ) ディレクトリに移動し、コマンド・プロ ンプトで、次のいずれかのコマンドを入力します。

Microsoft Windows の場合:

%SYBASE%\sybuninstall\KerberosSuite\uninstall.exe -i console

UNIX プラットフォームの場合:

\$SYBASE/sybuninstall/KerberosSuite/uninstall -i console

uninstall プログラムが起動します。

2 uninstall プログラムの流れは GUI アンインストールの場合と同じ です。ただし、出力は端末ウィンドウに出力され、応答はキー ボードを使用して入力します。表示されるメッセージに従って、 製品をアンインストールします。

コマンド・ライン・オプションのリストについては、使用しているプ ラットフォームの『Software Developer's Kit/Open Server インストー ル・ガイド』を参照してください。

# <span id="page-12-0"></span>**6.** インストーラの問題

この項では、SDK DB-Library Kerberos Authentication Option のインス トール時に発生する可能性のある既知の問題について説明します。

### <span id="page-12-1"></span>**6.1 Microsoft Windows 2008** でインストーラがインストーラ・ディレ クトリを作成できない

**[CR #595614].** Microsoft Windows 2008 で、インストーラがインストー ル・ディレクトリを作成できるのは、管理者としてログインしている 場合のみです。これは、ユーザの役割にディレクトリを作成するパー ミッションが付与されている場合でも同様です。

対処方法 : インストーラを実行する前に、インストール・ディレクト リを作成してください。

### <span id="page-12-2"></span>**6.2** *setup.bin* へのパスに "**..**"が含まれていると、インストーラが起動 しない

**[CR #595582].** Linux と Solaris では、指定した *setup.bin* へのパスに".." が含まれていると、インストーラが起動しません。

対処方法 : *setup.bin* へのパスに ".." が含まれていないことを確認します。

## <span id="page-12-3"></span>**6.3** インストーラが **tar** を使用して **Suite** アーカイブから抽出できない

**[CR #593410].** Solaris では、インストーラが GNU tar ツールを使用して Suite アーカイブからファイルを抽出するときに、次のエラーが表示 されます。

The included VM could not be unarchived (TAR).Please try to download the installer again and make sure that you download using 'binary' mode.Please do not attempt to install this currently downloaded copy.

対処方法 : \$PATH に */usr/bin/tar* を定義します。

## <span id="page-12-4"></span>**6.4 Solaris** でインストールに失敗する。

**[CR #593148].** ファイル記述子の制限を "unlimited" に設定すると、 インストーラが失敗し、次のメッセージが返されます。

awk:insufficient memory for string storage Context is:  $>>>$ 

対処方法 : ファイル記述子の「ハード」制限値を数値に設定します。

リリース・ノート Soraris、Linux および Windows 版 **13**

### <span id="page-13-0"></span>**6.5 [** 製品機能を選択します **]** ウィンドウを操作できない

**[CR #590282].** Microsoft Windows では、[Tab] キーおよび矢印キーを使 用して、インストールまたはアンインストール・プログラムの[製品 機能を選択します ] ウィンドウを操作することはできません。

対処方法 : マウスを使用して、[ 製品機能を選択します ] ウィンドウを クリックします。そうすることで、ウィンドウにフォーカスが移さ れ、キーボードを使用できるようになります。

## <span id="page-13-1"></span>**6.6 [** プリインストールの要約 **]** 画面でインストーラが応答しなくなる

**[CR #589483].** Linux では、df コマンドが応答しなくなると、インス トーラも [ プリインストールの要約 ] 画面で応答しなくなります。

対処方法 : ネットワーク・ファイル・システム (NFS: Network File System) マウントを修正し、インストーラを再実行します。

### <span id="page-13-2"></span>**6.7** コンソール・モードで西欧言語の文字セットが正しく表示されない

**[CR #588179].** Microsoft Windows では、コンソール・モードでインス トールするときに、一部の西欧言語文字が正しく表示されません。

対処方法 : 製品のインストールを始める前に、以下を行います。

- 1 [コマンドプロンプト ] ウィンドウを開きます。
- 2 chcp 1252 を実行して、コード・ページを 1252 に変更します。
- 3 「コマンド プロンプト ] ウィンドウのタイトルを右クリックし、[ プロパティ ] を選択します。[ フォント ] タブで、[Lucida Console] を選択し、[OK] をクリックします。
- 4 同じ [ コマンド プロンプト ] ウィンドウを使用して、インストー ラをコンソール・モードで実行します。

### <span id="page-13-3"></span>**6.8** サイレント・モードでインストールするときに機能名が検証されない

**[CR #583979].** サイレント・モードでインストールするときに、インス トーラが、応答ファイルで指定されている機能名を検証しません。

対処方法 : 指定されている機能名が正しいことを確認します。

# <span id="page-14-0"></span>**7.** テクニカル・サポート

Sybase ソフトウェアがインストールされているサイトには、Sybase 製 品の保守契約を結んでいるサポート・センタとの連絡担当の方 ( コン タクト・パーソン ) を決めてあります。マニュアルだけでは解決でき ない問題があった場合には、担当の方を通して Sybase 製品のサポー ト・センタまでご連絡ください。

# <span id="page-14-1"></span>**8.** その他の情報

Sybase Getting Started CD および Sybase Product Documentation Web サイ トを利用すると、製品について詳しく知ることができます。

- Getting Started CD には、リリース・ノートとインストール・ガイ ドが PDF 形式で含まれています。この CD は製品のソフトウェア に同梱されています。Getting Started CD に収録されているマニュ アルを参照または印刷するには、Adobe Acrobat Reader が必要です (CD 内のリンクを使用して Adobe の Web サイトから無料でダウン ロードできます )。
- Sybase Product Documentation Web サイトには、標準の Web ブラウ ザを使用してアクセスできます。また、製品ドキュメントのほ か、EBFs/Maintenance、Technical Documents、Case Management、 Solved Cases、ニュース・グループ、Sybase Developer Network への リンクもあります。

Sybase Product Documentation Web サイトは、Product Documentation (http://www.sybase.com/support/manuals/) にあります。

# <span id="page-14-2"></span>**8.1 Web** 上の **Sybase** 製品の動作確認情報

Sybase Web サイトの技術的な資料は頻繁に更新されます。

#### ❖ 製品認定の最新情報にアクセスする

- 1 Web ブラウザで Technical Documents (http://www.sybase.com/support/techdocs/) を指定します。
- 2 [Partner Certification Report] をクリックします。
- 3 [Partner Certification Report] フィルタで製品、プラットフォーム、 時間枠を指定して [Go] をクリックします。
- 4 [Partner Certification Report] のタイトルをクリックして、レポート を表示します。

#### ❖ コンポーネント認定の最新情報にアクセスする

- 1 Web ブラウザで Availability and Certification Reports (http://certification.sybase.com/) を指定します。
- 2 [Search By Base Product] で製品ファミリとベース製品を選択する か、[Search by Platform] でプラットフォームとベース製品を選択 します。
- 3 [Search] をクリックして、入手状況と認定レポートを表示します。

#### ❖ **Sybase Web** サイト **(** サポート・ページを含む **)** の自分専用のビューを作成する

MySybase プロファイルを設定します。MySybase は無料サービスで す。このサービスを使用すると、Sybase Web ページの表示方法を自分 専用にカスタマイズできます。

- 1 Web ブラウザで Technical Documents (http://www.sybase.com/support/techdocs/) を指定します。
- 2 [MySybase] をクリックし、MySybase プロファイルを作成します。

# <span id="page-15-0"></span>**8.2 Sybase EBF** とソフトウェア・メンテナンス

#### ❖ **EBF** とソフトウェア・メンテナンスの最新情報にアクセスする

- 1 Web ブラウザで the Sybase Support Page (http://www.sybase.com/support) を指定します。
- 2 [EBFs/Maintenance] を選択します。MySybase のユーザ名とパス ワードを入力します。
- 3 製品を選択します。
- 4 時間枠を指定して [Go] をクリックします。EBF/Maintenance リリースの一覧が表示されます。

鍵のアイコンは、「Technical Support Contact」として登録されてい ないため、一部の EBF/Maintenance リリースをダウンロードする 権限がないことを示しています。未登録でも、Sybase 担当者また はサポート・コンタクトから有効な情報を得ている場合は、[Edit Roles] をクリックして、「Technical Support Contact」の役割を MySybase プロファイルに追加します。

5 EBF/Maintenance レポートを表示するには [Info] アイコンをクリッ クします。ソフトウェアをダウンロードするには製品の説明をク リックします。

# <span id="page-16-0"></span>**9.** アクセシビリティ機能

このマニュアルには、アクセシビリティを重視した HTML 版もあり ます。この HTML 版マニュアルは、スクリーン・リーダーで読み上 げる、または画面を拡大表示するなどの方法により、その内容を理解 できるよう配慮されています。

SDK DB-Library Kerberos Authentication Option 15.7 と HTML マニュア ルは、連邦リハビリテーション法第 508 条のアクセシビリティ規定に 準拠していることがテストにより確認されています。第 508 条に準拠 しているマニュアルは通常、World Wide Web Consortium (W3C) の Web サイト用ガイドラインなど、米国以外のアクセシビリティ・ガイドラ インにも準拠しています。

注意 アクセシビリティ・ツールを効率的に使用するには、設定が必 要な場合もあります。一部のスクリーン・リーダーは、テキストの大 文字と小文字を区別して発音します。たとえば、すべて大文字のテキ スト (ALL UPPERCASE TEXT など ) はイニシャルで発音し、大文字と 小文字の混在したテキスト (Mixed Case Text など ) は単語として発音 します。構文規則を発音するようにツールを設定すると便利かもしれ ません。詳細については、ツールのマニュアルを参照してください。

Sybase のアクセシビリティに対する取り組みについては、Sybase Accessibility (http://www.sybase.com/accessibility) を参照してください。 Sybase Accessibility サイトには、第 508 条と W3C 標準に関する情報へ のリンクもあります。